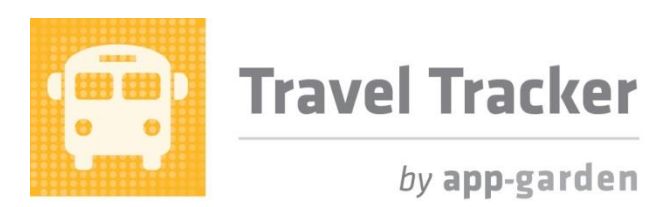

#### **Quick Reference for School Financial Secretaries/Bookkeepers**

The Travel Tracker makes tracking payments for field/athletic/staff trips easy and efficient. As a school financial secretary/bookkeeper, you will be responsible for sending in payments for trips as the trips are completed and invoices generated. There are two ways to mark invoice items as payment sent – the first is from the list of Pending Payments and the second is directly from the invoice document. Both are described below.

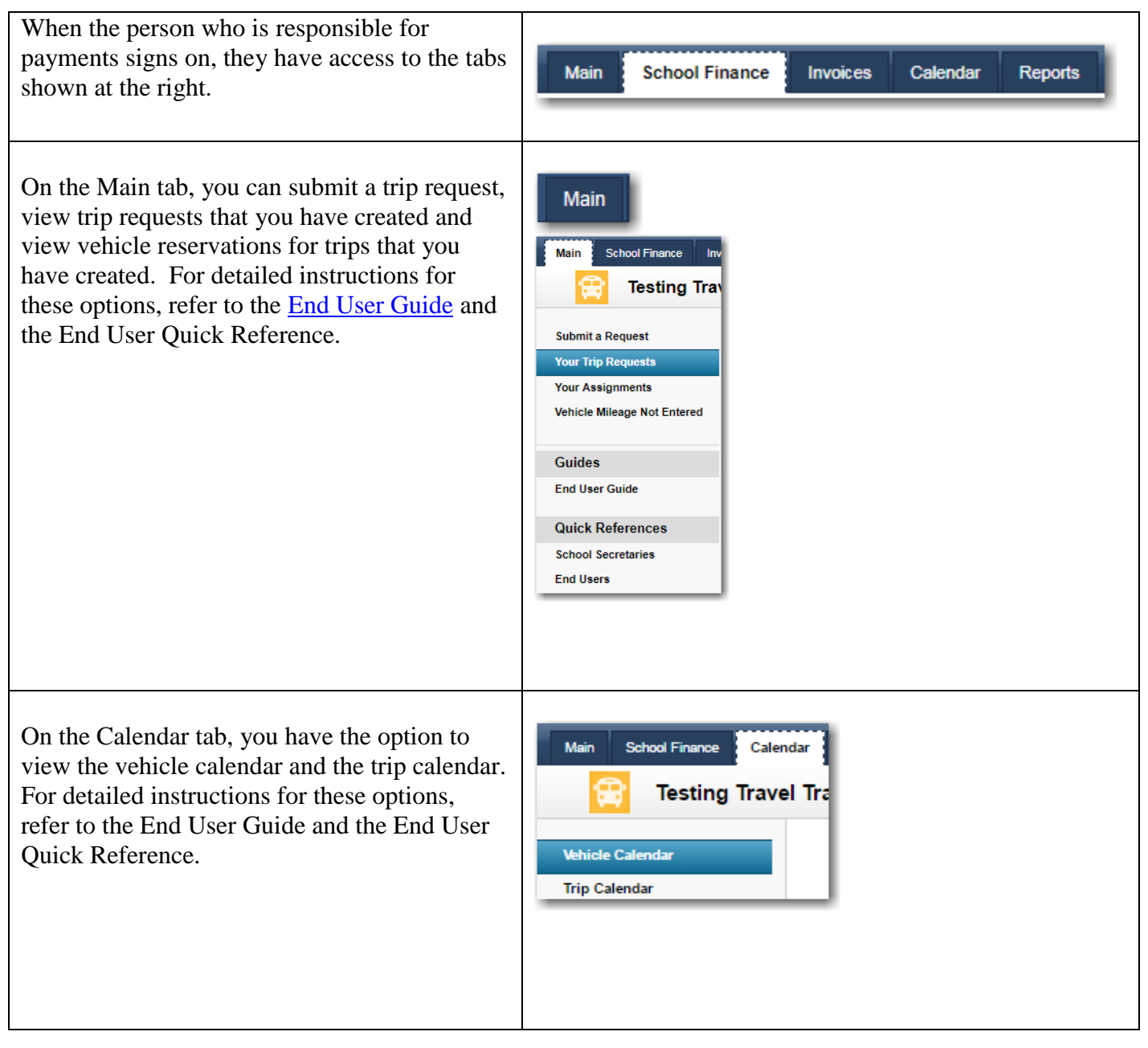

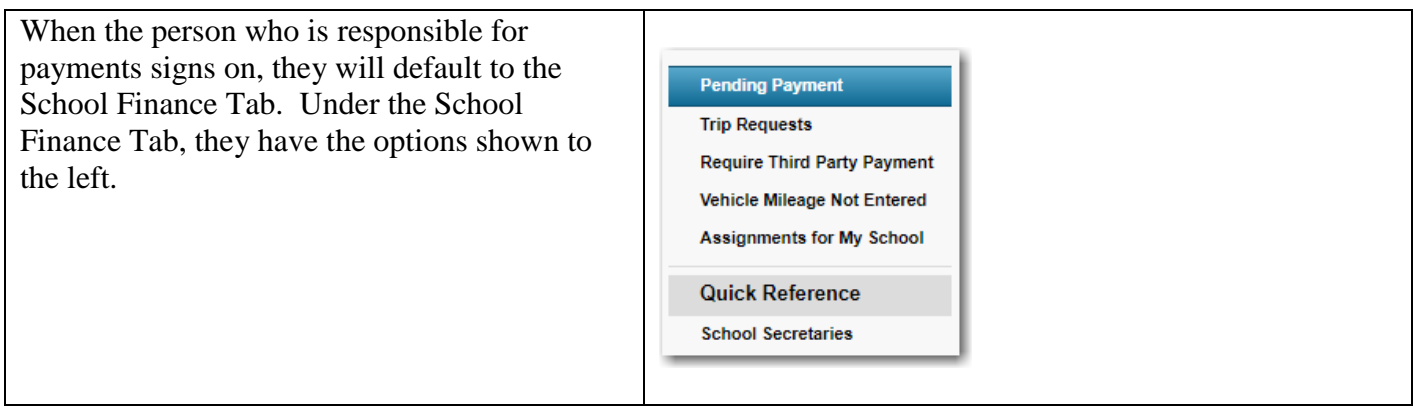

# **Viewing trips that are ready for payment – regardless of the invoice**

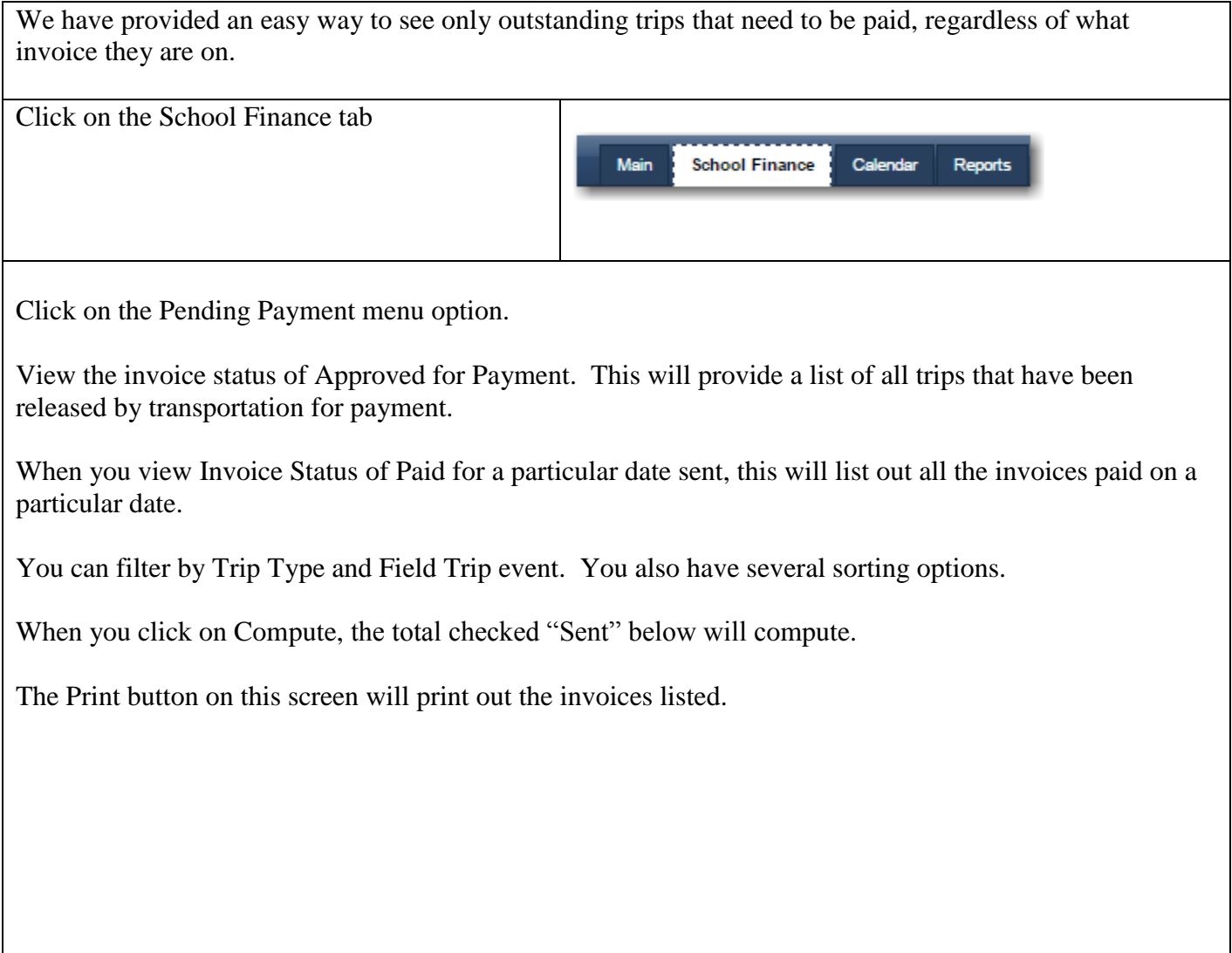

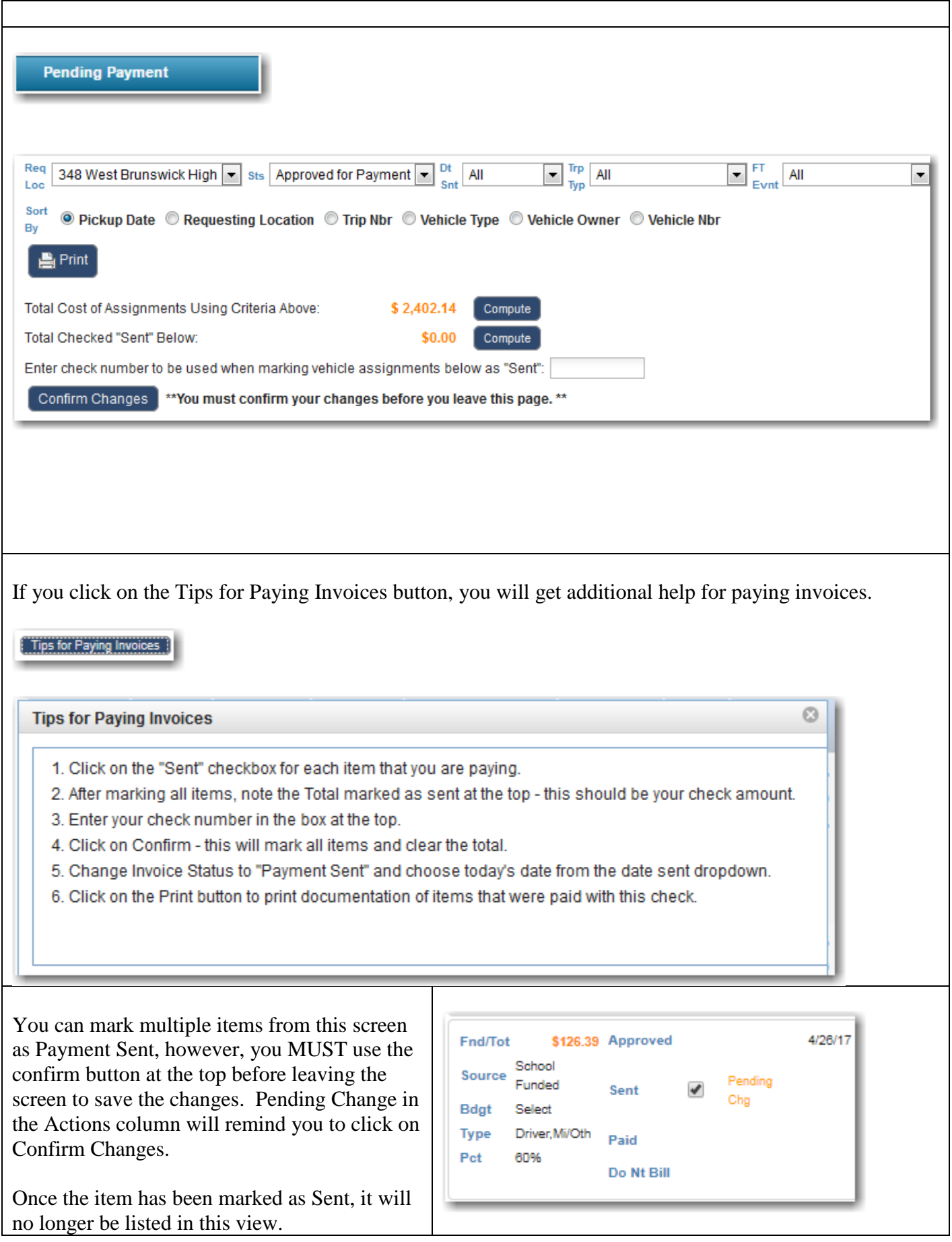

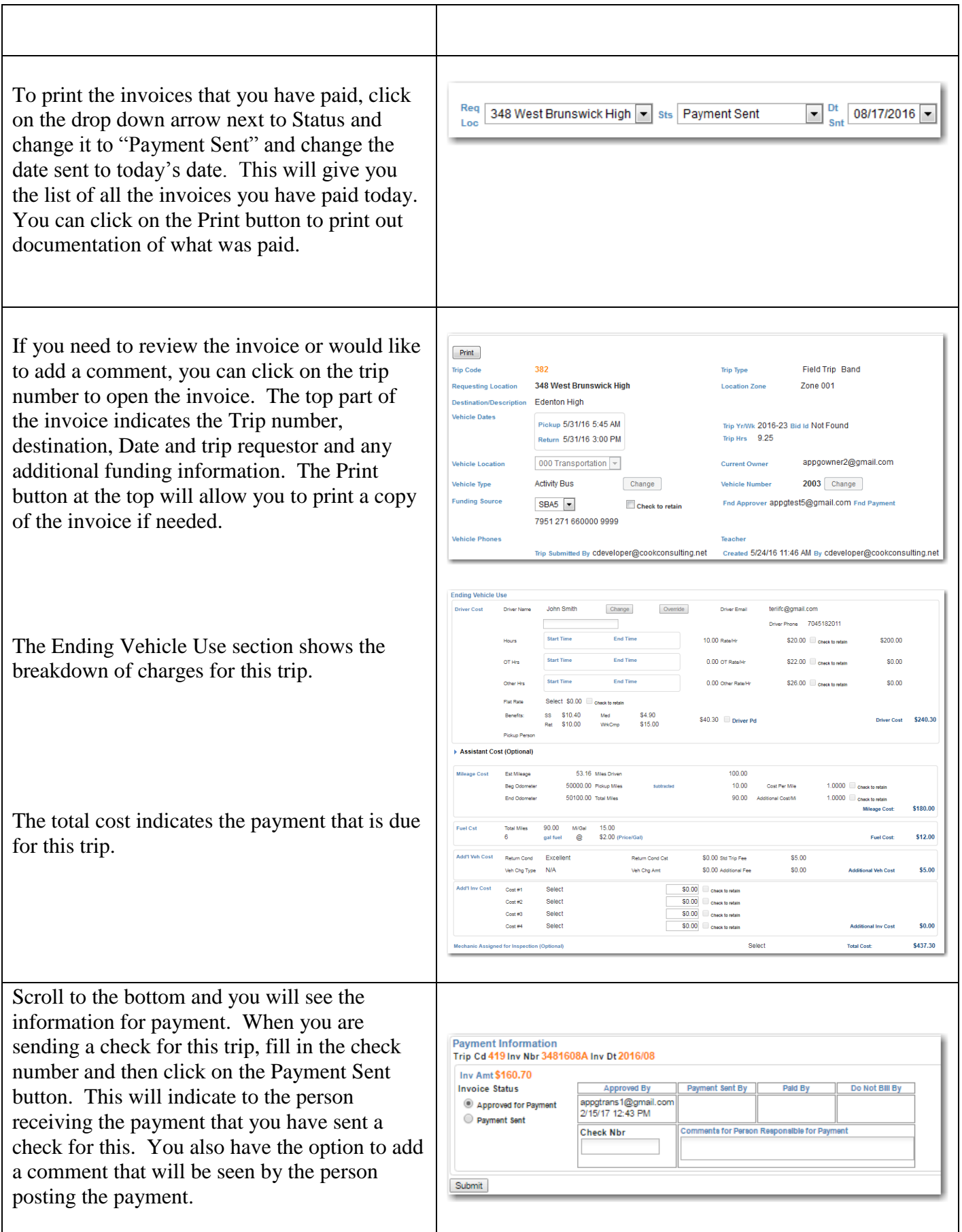

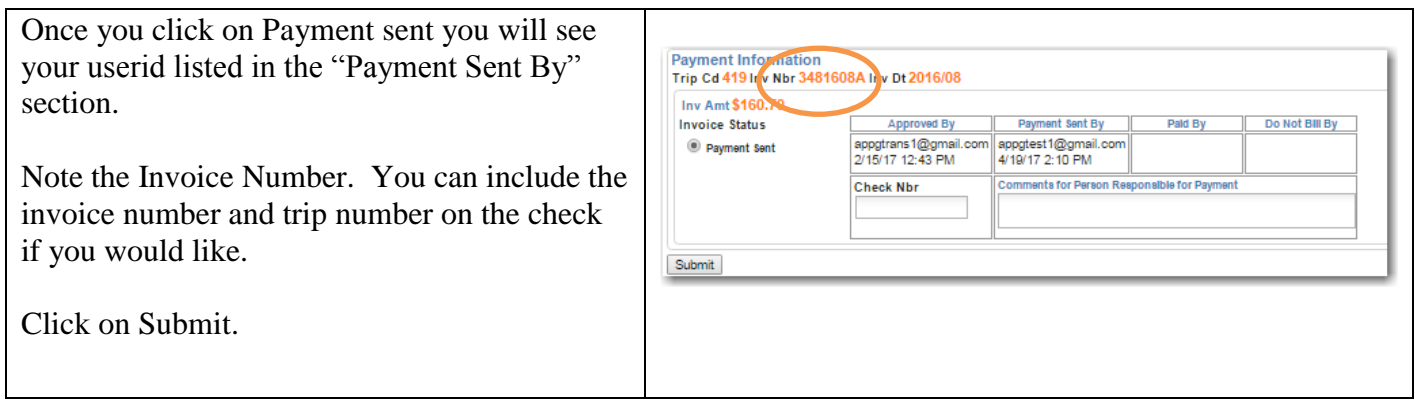

## **Viewing all the trips for your location**

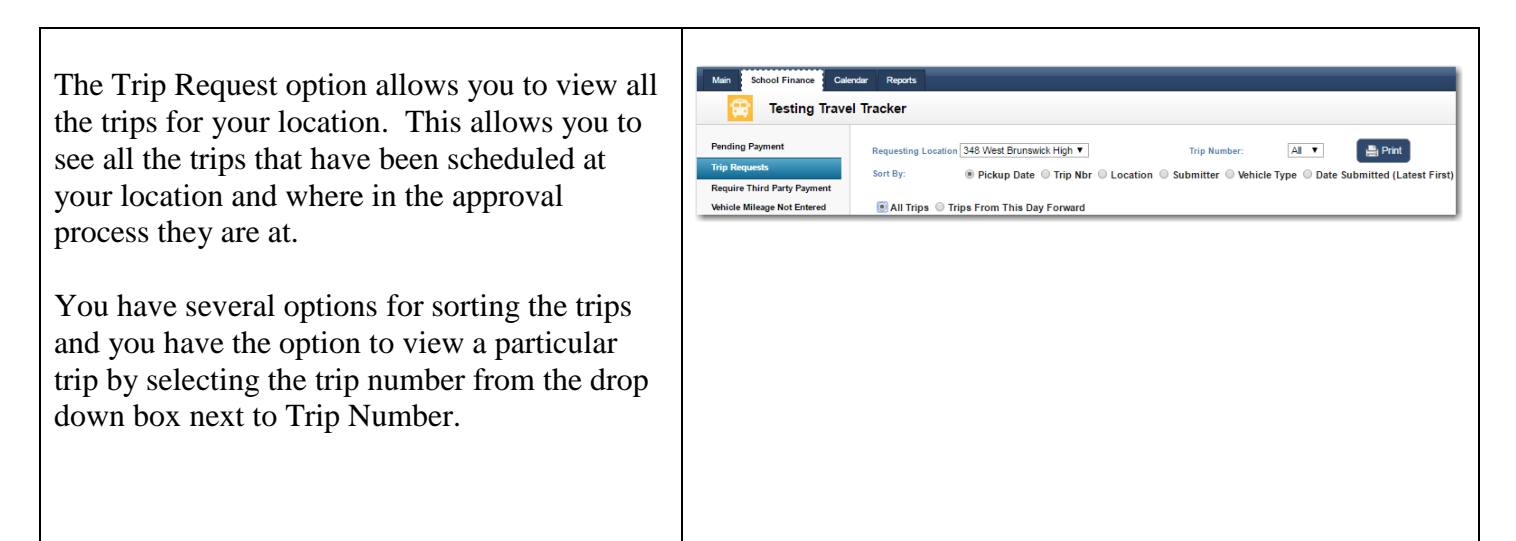

### **Viewing trips that require a third party payment**

Some trips may require that a payment or deposit be paid to a third party prior to the trip. We have provided a view to quickly see all of these trips.

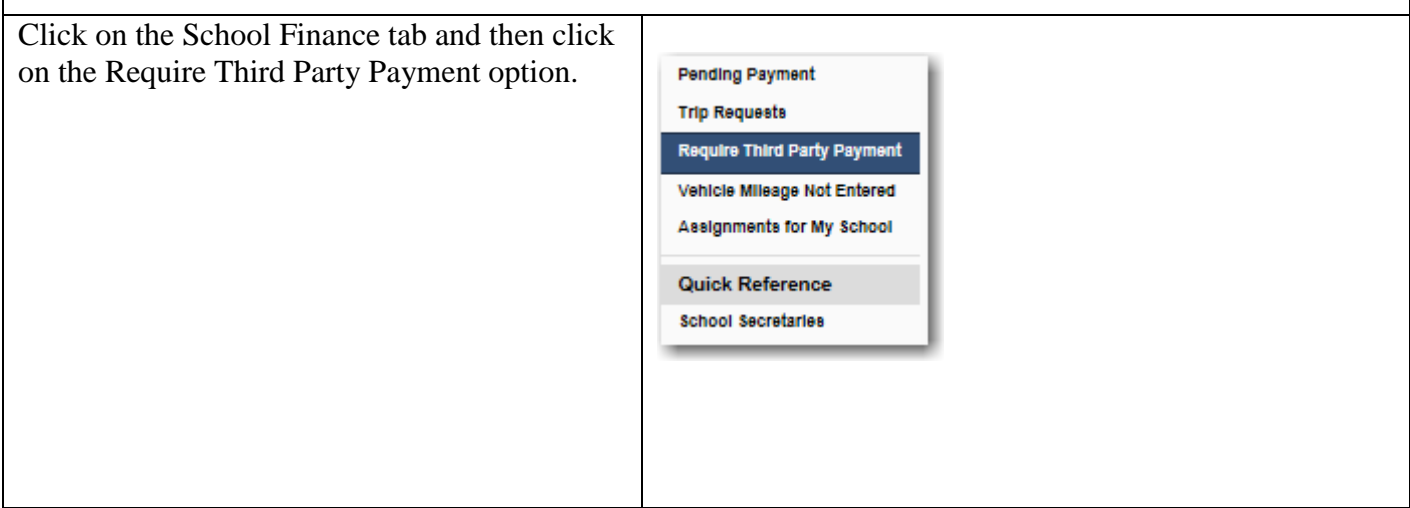

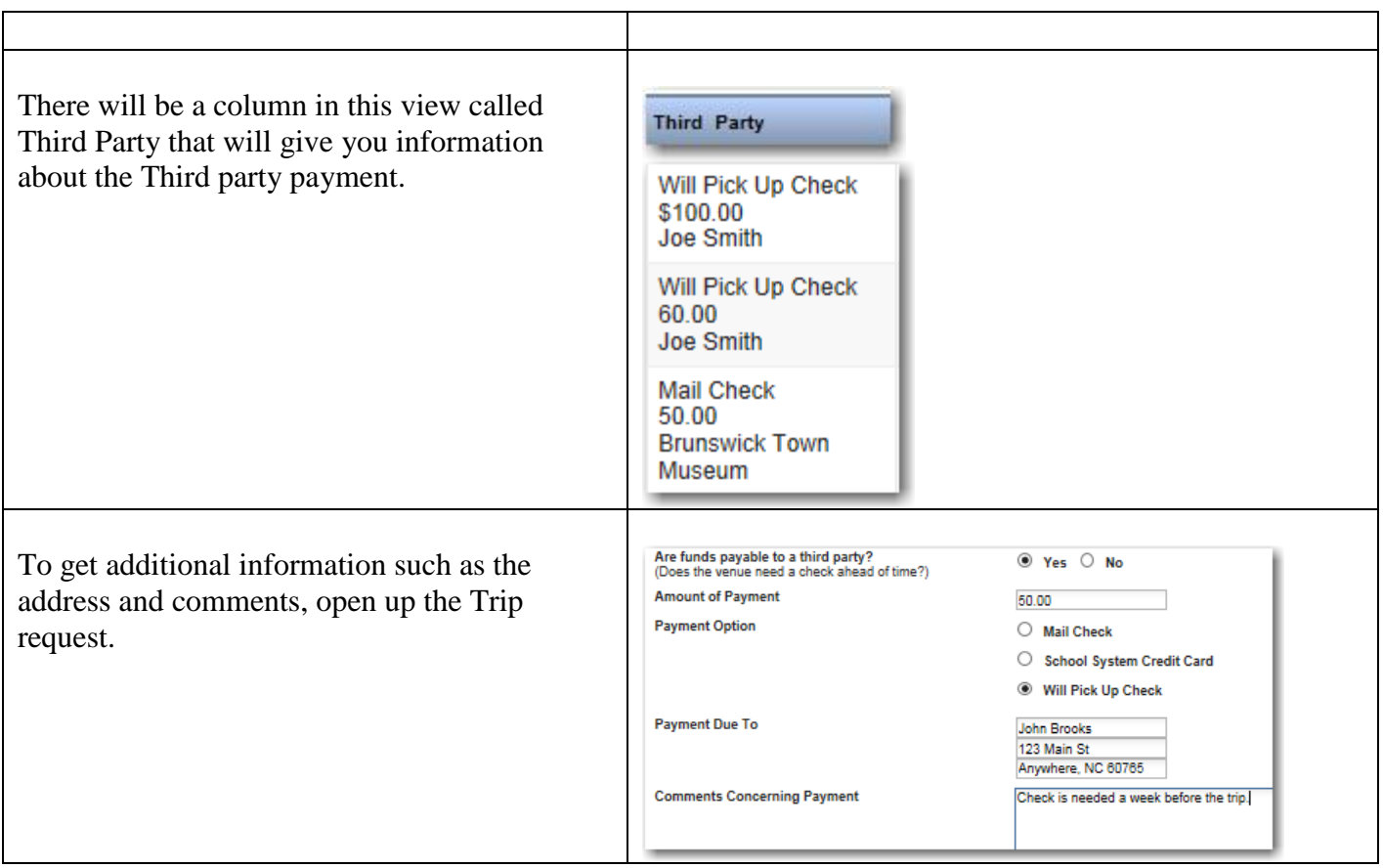

### **Entering Trip Mileage**

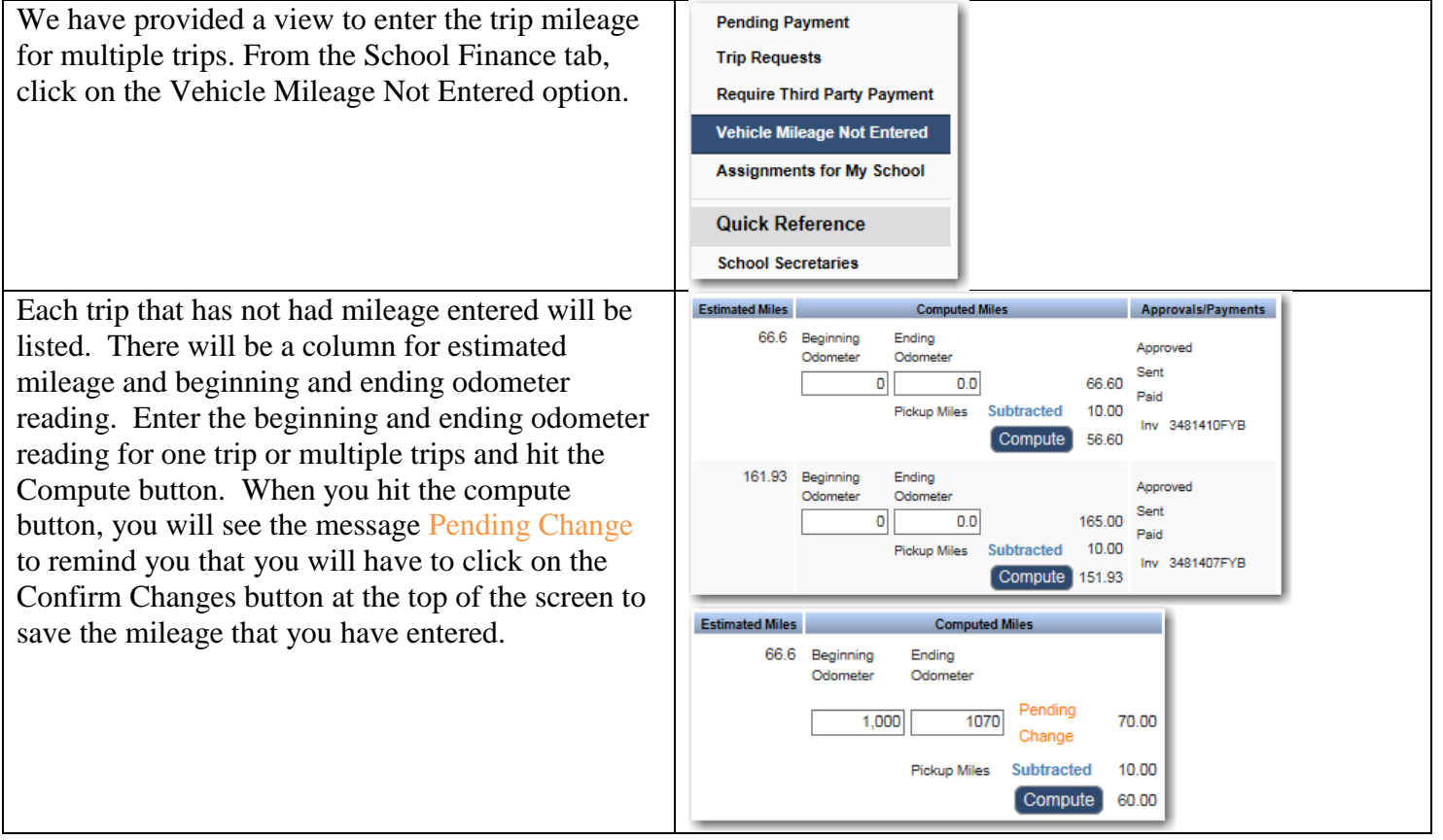

#### **Assignments for My School**

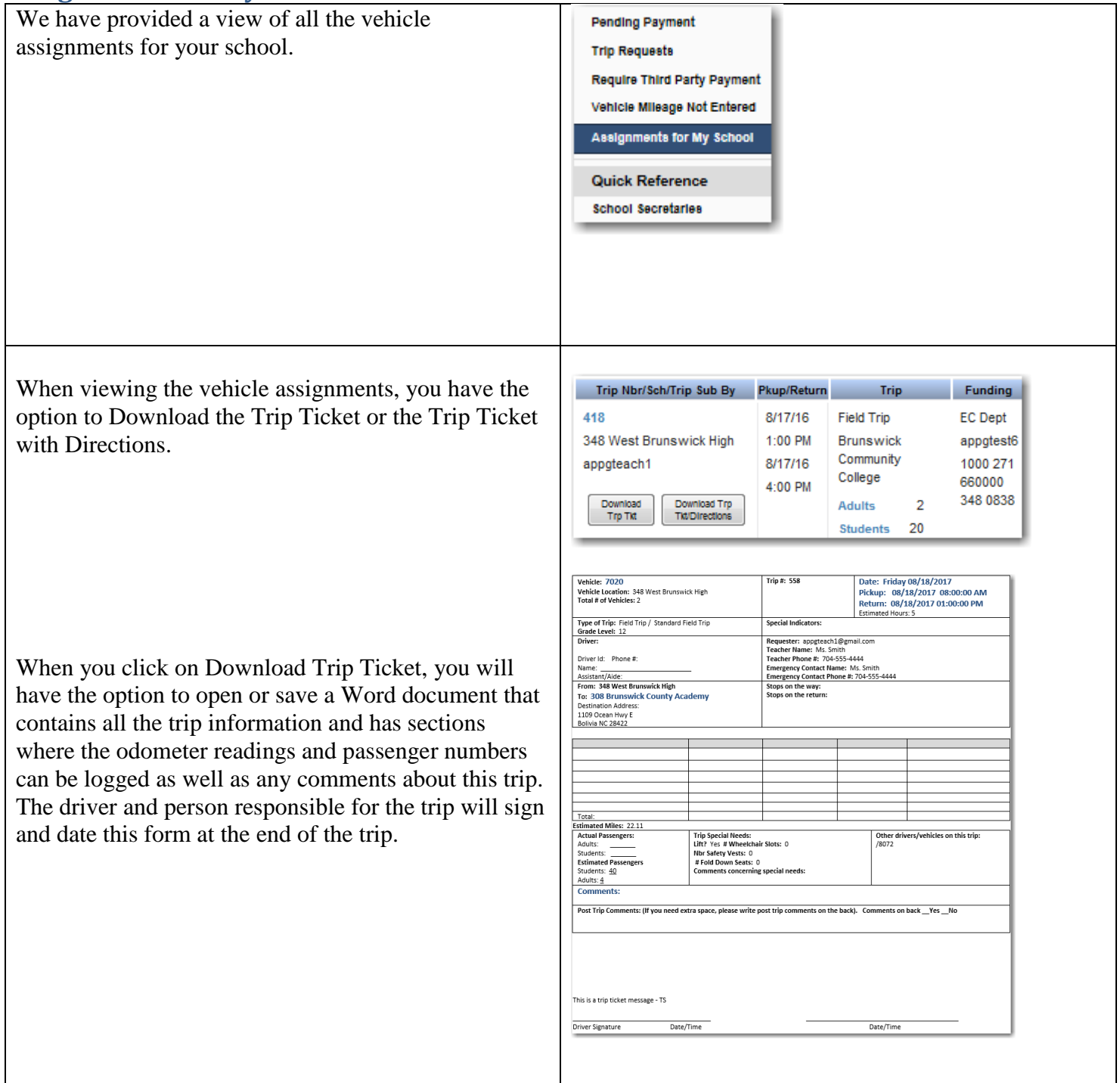

#### **Entering Driver Hours**

Driver hours can be entered in an invoice that has not yet been approved.

From the Assignments for My School option, Use the sorting options to find the trip where you would like to enter Driver hours. Click on the trip number to open the assignment. Scroll to the Ending Vehicle Use section and enter the Driver hours. You can enter the actual start and end times and then click on compute or you can enter the total hours. Note: You can also enter the Beginning and Ending Odometer readings from here.

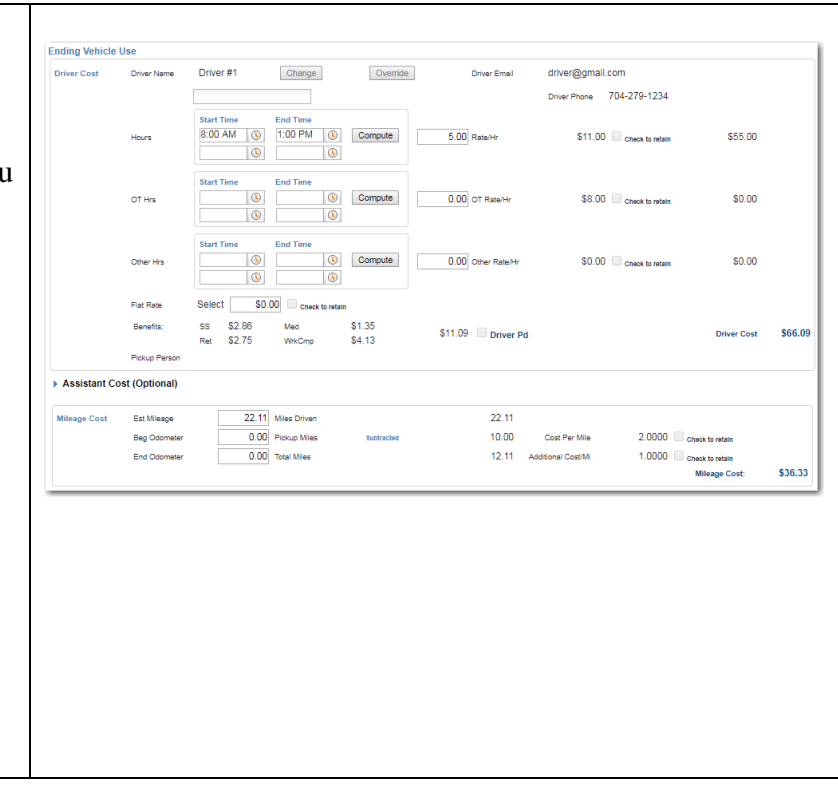

# **Paying Invoices / Seeing Invoice History**

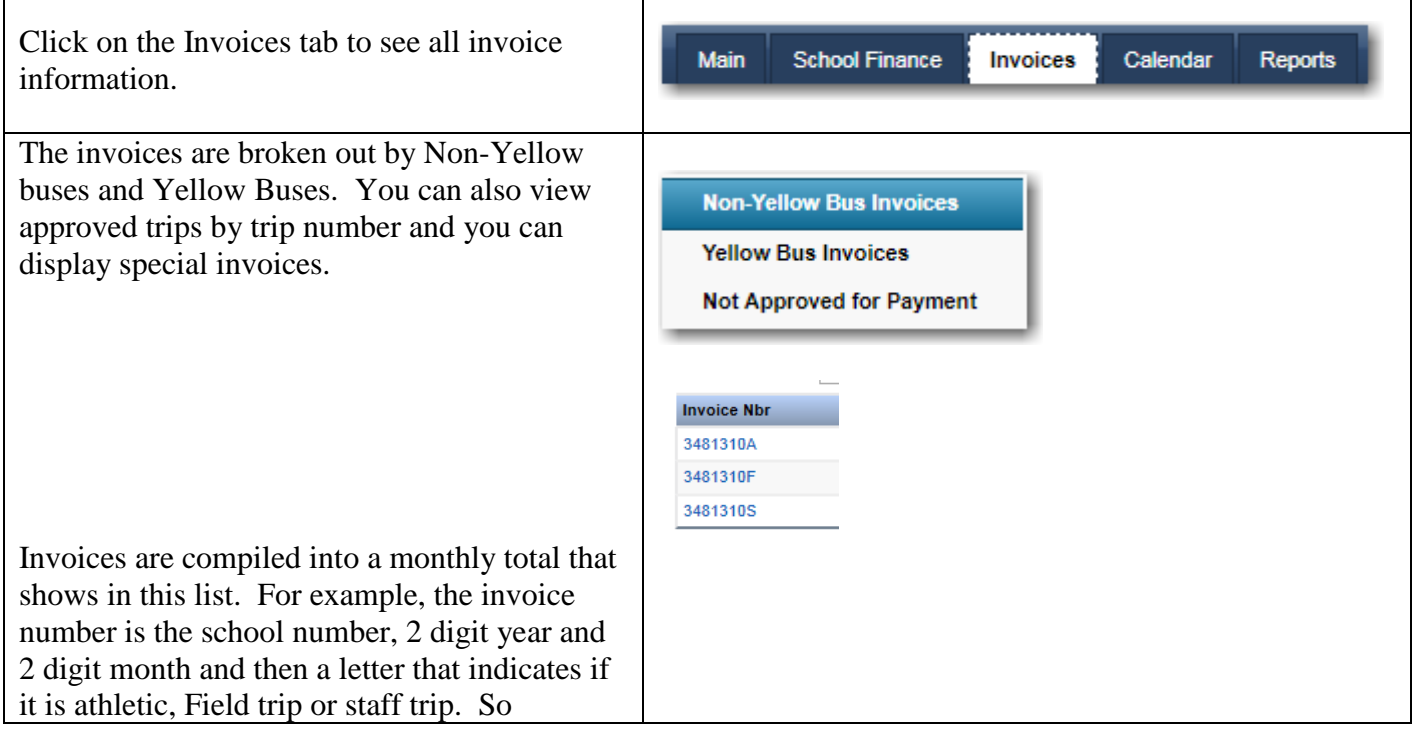

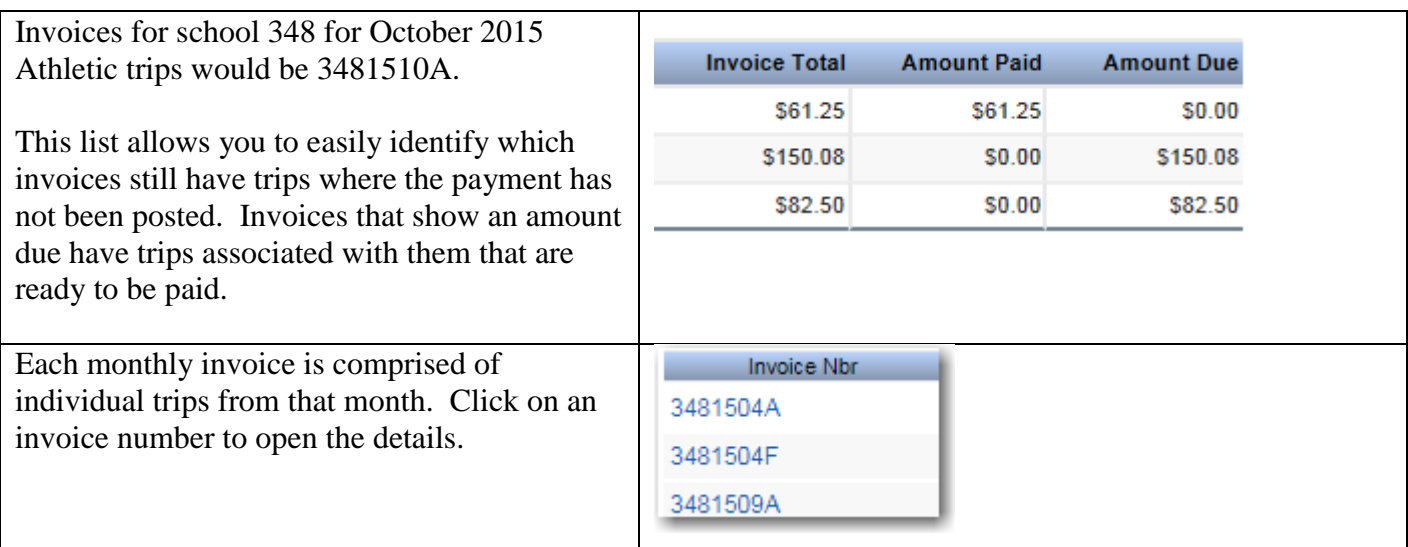

Each invoice provides detailed information regarding the individual trips that comprise the invoice.

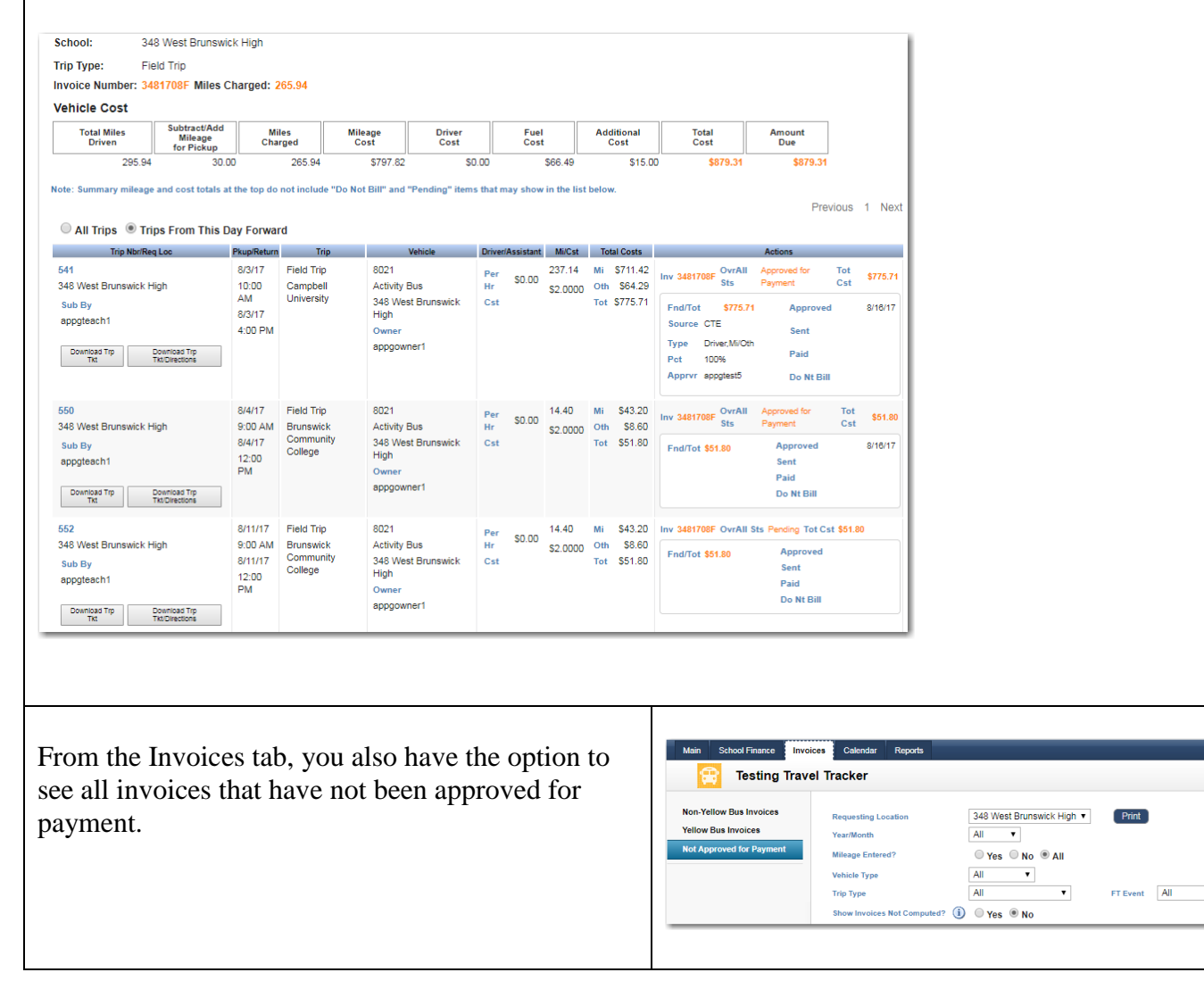

 $\overline{\phantom{0}}$ 

# **Reports**

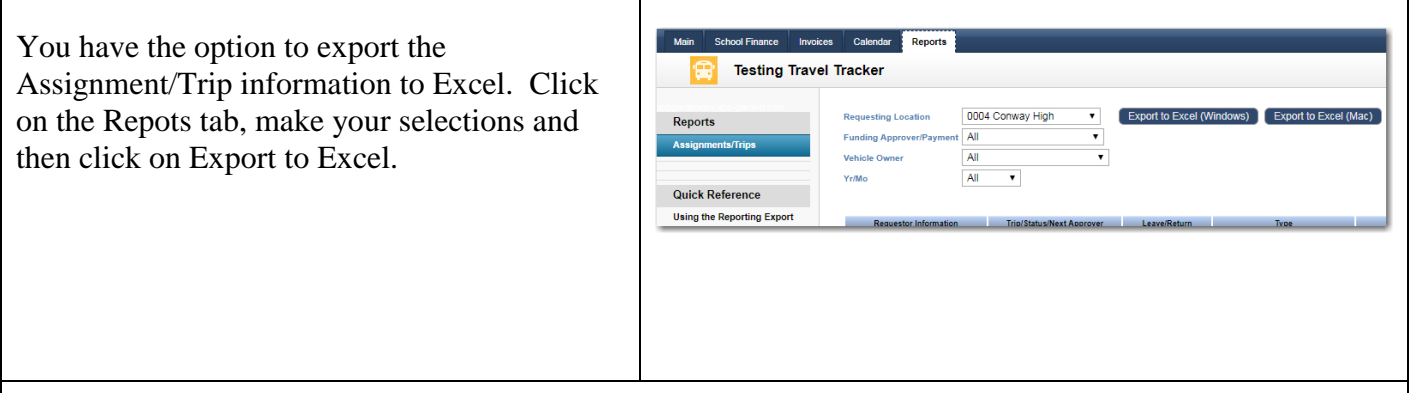

Having the trip assignment information available in Excel, gives you the ability to create custom reports.

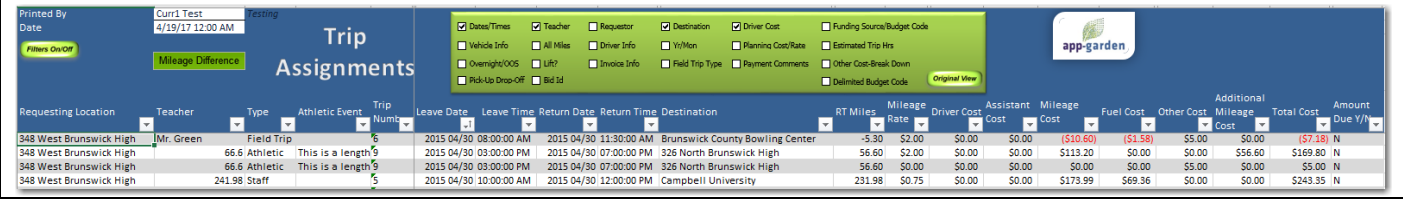